# **BAUMÜLLER**

**UP-/DOWNLOAD**

BEDIENOBERFLÄCHE

Bedienungsanleitung

# **BAUMÜLLER**

# **Up-/Download Bedienoberfläche**

#### **Bedienungsanleitung**

**Stand: 21. Juli 1998**

**5.96079.03**

Diese Bedienungsanleitung beschreibt die Bedienoberfläche zur Reglerparametrierung. Sie ist nur als Ergänzung der Technischen Beschreibung und Betriebsanleitung des zugehörigen Reglers V-Regler, E-Regler oder BUM 61x zu verstehen.

# VOR INBETRIEBNAHME DIE BETRIEBSANLEITUNG UND SICHERHEITSHINWEISE LESEN UND BEACHTEN

Diese Betriebsanleitung enthält die erforderlichen Informationen für den bestimmungsgemäßen Gebrauch der darin beschriebenen Produkte. Sie wendet sich an technisch qualifiziertes Personal, welches speziell ausgebildet ist und gründlich mit allen Warnungen und Instandhaltungsmaßnahmen vertraut ist. Die Geräte sind nach dem Stand der Technik gefertigt und betriebssicher. Sie lassen sich gefahrlos installieren, in Betrieb setzen und funktionieren problemlos, wenn sichergestellt ist, daß die Sicherheitshinweise beachtet werden.

Die Inbetriebnahme ist solange untersagt, bis festgestellt wurde, daß die Maschine, in die diese Komponente eingebaut ist, den Bestimmungen der EG-Maschinenrichtlinie entspricht.

Mit der Übergabe der vorliegenden technischen Beschreibung und Betriebsanleitung werden frühere Beschreibungen des entsprechenden Produktes außer Kraft gesetzt. Die Firma Baumüller behält sich vor, im Rahmen der eigenen Weiterentwicklung der Produkte die technischen Daten und ihre Hand-habung von Baumüller-Produkten zu ändern.

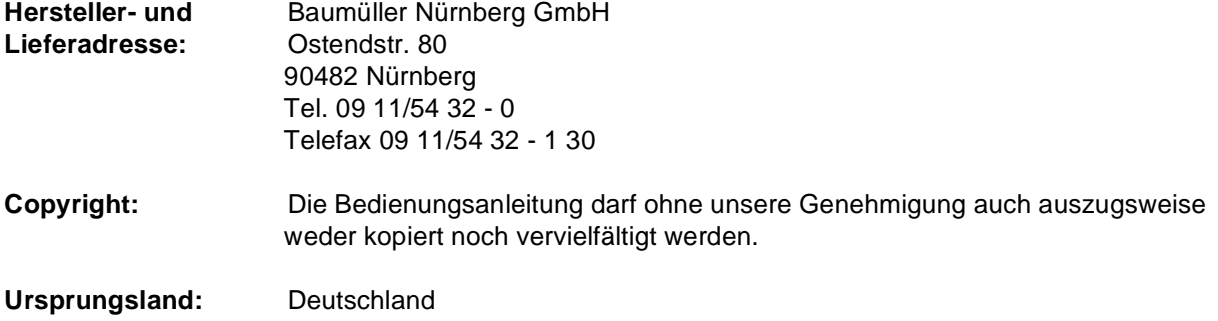

 $\overline{\phantom{a}}$ 

# **INHALTSVERZEICHNIS**

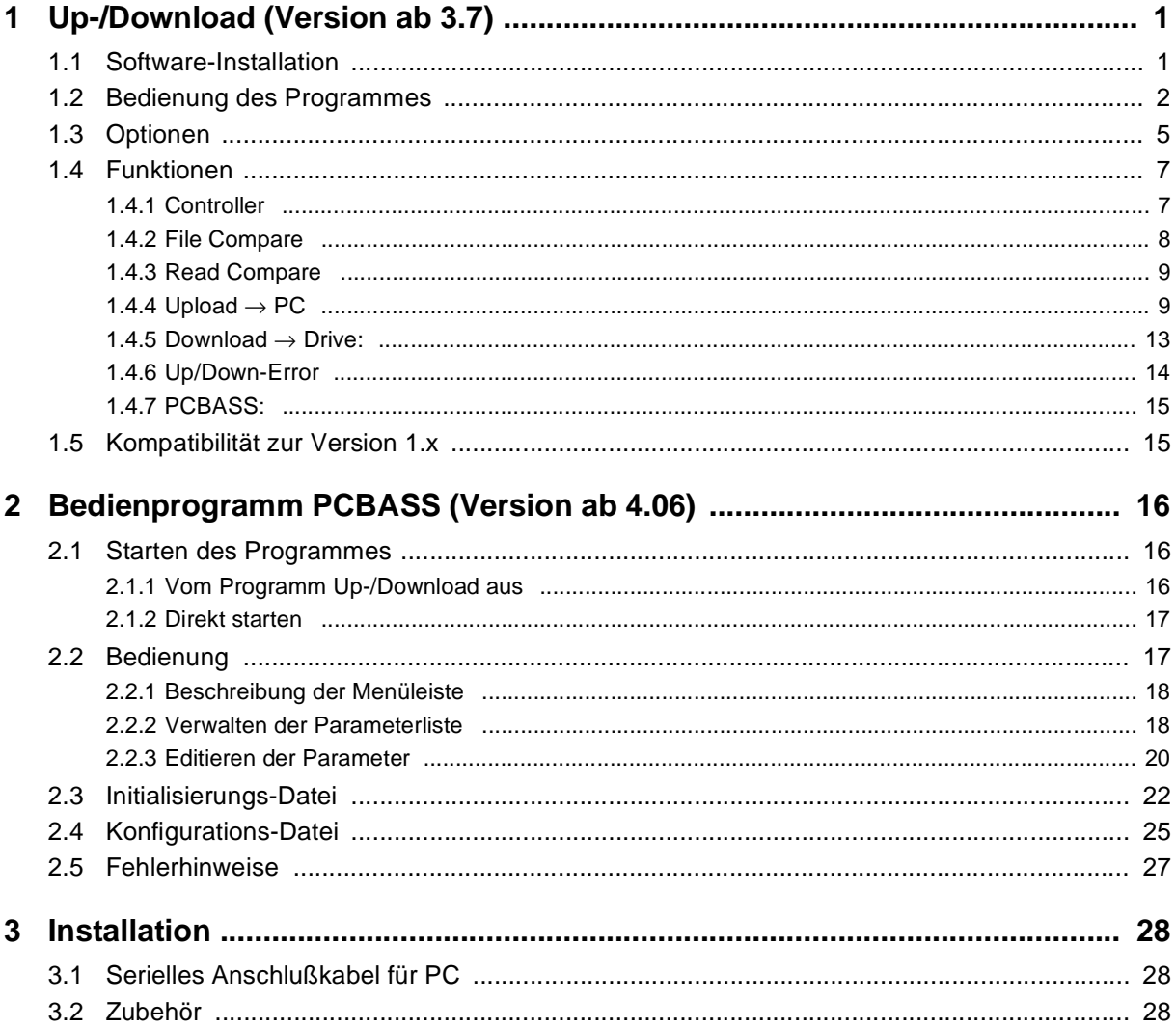

# <span id="page-4-0"></span>**1 UP-/DOWNLOAD (VERSION AB 3.7)**

Das PC-Programm UPDOWN.EXE ist für den Austausch kompletter Datensätze zwischen Antrieb bzw. Omega und PC gedacht.

Es werden folgende Regler und Steuerungen unterstützt:

- E-Regler
- T-Regler
- V-Regler
- BUM 61x
- Omega

Die Kommunikation läuft über die serielle RS232-Schnittstelle des PCs ab.

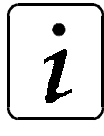

# **HINWEIS**

Die Verbindung zwischen PC und Regler muß mit einem seriellen Anschlußkabel (siehe Installation) hergestellt werden.

Alle vom Programm erzeugten Dateien sind Text-Dateien, die vom Anwender ausgedruckt und editiert werden können (Einschränkung: Omega Up-/Download-Dateien sind Binärdateien).

# **1.1 Software-Installation**

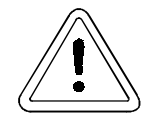

WARNUNG

- Das Programm darf nur für die vorgesehenen Einsatzfälle und nur in Verbindung mit von der BAU-MÜLLER Nürnberg GmbH empfohlenen bzw. zugelassenen Fremdgeräten und -komponenten verwendet werden.
- Der einwandfreie und sichere Betrieb des Systems setzt sachgemäßen Transport, sachgerechte Lagerung, Aufstellung und Montage sowie sorgfältige Bedienung und Instandhaltung voraus.
- Die Installation darf nur von qualifiziertem Personal vorgenommen werden.

### **Voraussetzungen:**

- DOS 3.3 oder höher
- 500 kB DOS-Speicher
- 1 MB
- 1 Installationsdiskette

#### <span id="page-5-0"></span>**Vorgehensweise**

- PC oder Laptop starten
- Installationsdiskette in Laufwert A einlegen
- Zielverzeichnis anlegen (z.B. PCBASS)
- alle Dateien in das Zielverzeichnis kopieren
- → Programmaufruf unter DOS über \..\..\udl.bat

# **1.2 Bedienung des Programmes**

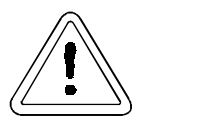

WARNUNG

Der Download darf nur bei gesperrtem Antrieb durchgeführt werden (siehe auch Download). Soll dennoch ein Download bei freigegebenen Antrieb durchgeführt werden, so ist dies erst nach der Eingabe eines Paßwortes möglich.

Entsprechend sollte sich aus Sicherheitsgründen sowohl beim Upload als auch beim Download eines Projektes die Omega-Steuerung im Betriebszustand "STOP" befinden. Wenn bei laufender Steuerung ein Upload oder Download durchgeführt werden soll, wird nach erfolgreicher Paßwortabfrage die Steuerung automatisch in den Zustand "Stop" gebracht und danach die angewählte Funktion ausgeführt.

#### **Starten des Programmes**

Es sollte vor dem Start sichergestellt werden, daß keine anderen Anwendungsprogramme aktiv sind. Das Programm wird mit UDL.BAT aufgerufen und es erscheint folgendes Menü:

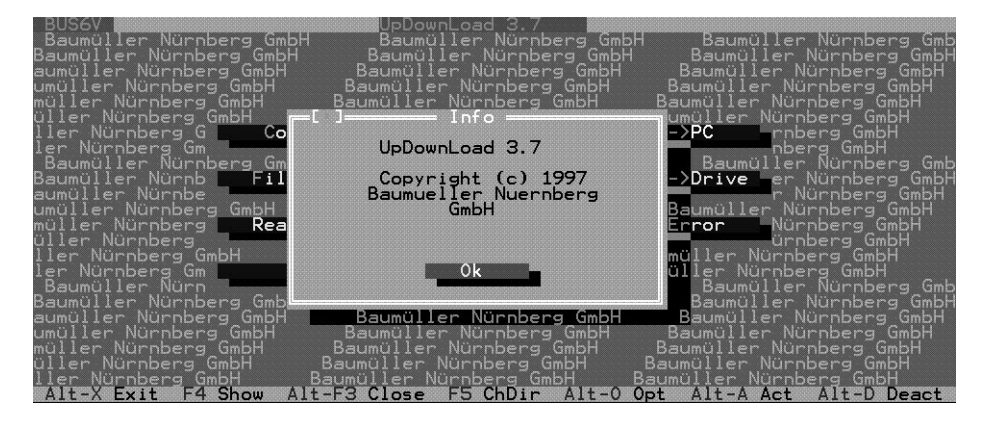

Abbildung 1: Startfenster

### **Übersicht der Menüfunktionen:**

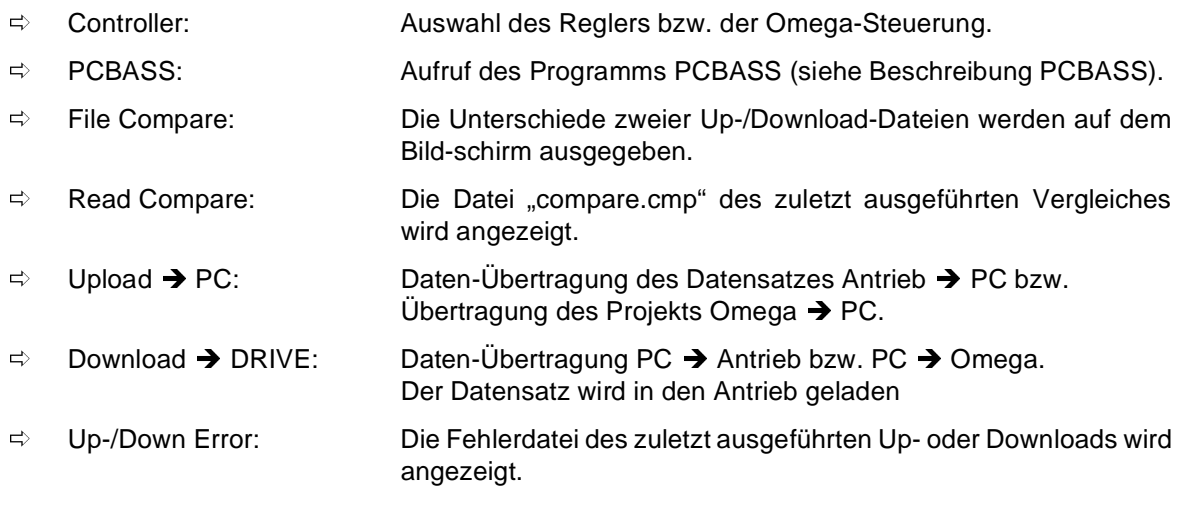

#### Bei aufgetretenen Fehlern:

 $\Rightarrow$ 

Drive-Error: Die am Regler aufgetretenen Fehler werden angezeigt.

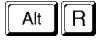

Reset: Nur im T-Regler:

Bei auftretenden Fehler wird mittels Parameter P099 ein Reset im Regler ausgelöst.

#### **Die Statuszeile des Hauptmenüs:**

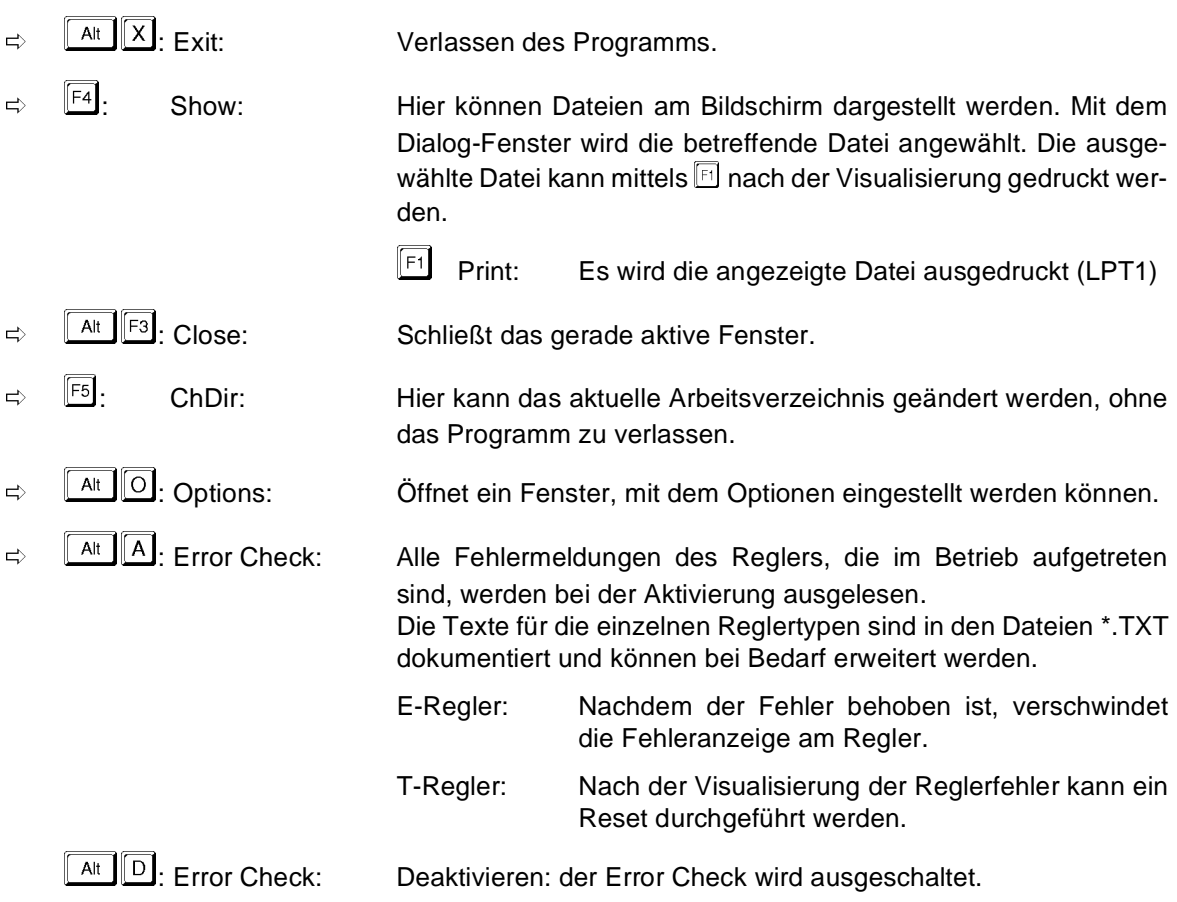

nicht angezeigt:

 $\Rightarrow$  $\boxed{\frac{\text{Alt}}{\text{W}}}$ : Password:

Hier kann das Passwort für den Download bei freigegebenem Regler oder Omega-Steuerung geändert werden.

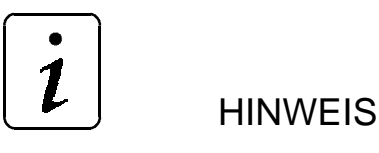

Das Paßwort muß länger als 4 Zeichen sein.

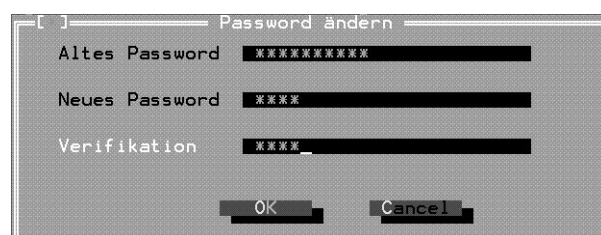

Abbildung 2: Paßworteingabe

Bei der Auslieferung ist das Paßwort "Baumueller" eingestellt. Es sollte bei der ersten Inbetriebnahme geändert werden.

#### **Allgemeine Auswahl von Bildschirmfunktionen:**

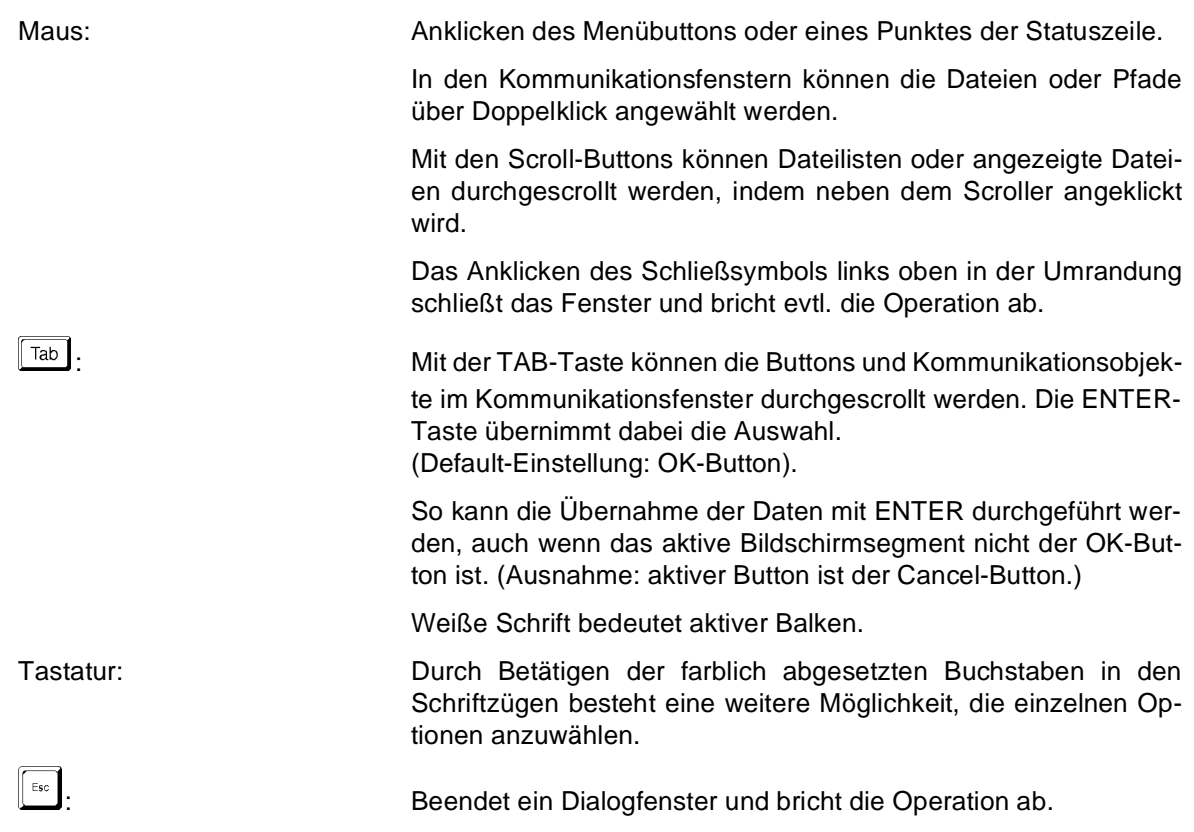

#### <span id="page-8-0"></span>**Allgemeine Hinweise zur Auswahl einer Datei :**

- $\Rightarrow$  Das aktuelle Verzeichnis kann durch Auswahl des gewünschten Pfades im Dateilistenfenster gewechselt werden.
- $\Rightarrow$ Durch die Dateiauswahl über die Maus und einem Mausdoppelklick wird die Datei aktiviert.
- $\Rightarrow$  Mit der TAB-Taste ist das Wechseln zwischen den verschiedenen Kommunikationsobjekten des Fensters möglich. Das Dateilistenfenster kann mit den Cursortasten durchgescrollt werden.
- $\Rightarrow$ Durch Betätigen der ENTER-Taste wird der angewählte Punkt aktiviert.
- $\Rightarrow$  Das Datei-Infopanel gibt Informationen über die momentan aktive Up-/Download-Datei an. Während einer aktiven Eingabezeile (grün unterlegt) kann mit Cursor ↓ ein Verzeichnispuffer angewählt werden, indem die bisher eingegebenen oder angewählten Eingabezeilen dargestellt werden (Auswahl über Cursor ↓ ↑ und ENTER).
- $\Rightarrow$  Nach Auswahl der Datei erscheint ein Kommunikationsfenster zur Eingabe eines Infotextes, der im Kopf aller angelegten Dateien erscheinen wird. Es können bis zu 30 Zeichen Text eingefügt werden. Diese Information ist für die ergänzende Dokumentation der vom Antrieb gewonnenen Datensätze gedacht.
- $\Rightarrow$  Ist die Datei zu einem früheren Zeitpunkt bereits angelegt worden, generiert das Programm eine Abfrage, ob die Datei überschrieben werden soll.

# **1.3 Optionen**

Die Voreinstellungen im Fenster "Option" werden in der Datei "UPDOWN.INI" abgespeichert.

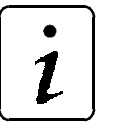

**HINWEIS** 

Änderungen an dieser INI-Datei sollten nicht vom Anwender direkt durchgeführt werden, da dies über das Fenster "Optionen" automatisch bei der Programmausführung geschieht.

#### **Bedienung:**

Über die TAB-Taste können die einzelnen Menü-Punkte angewählt und editiert werden. Mit Drücken der ENTER-Taste werden die Änderungen abgespeichert.

(siehe auch "Allgemeine Auswahl der Bildschirmfunktionen").

|                 |      | ptions                                      |
|-----------------|------|---------------------------------------------|
| COM             |      | $(1-4)$                                     |
| Antriebsadresse | ø    | $(0 - 255)$                                 |
| ID Beginn       |      | $(1 - 65535)$                               |
| ID Ende         | 1700 | $(1 - 65535)$                               |
| Komm, versuche  | - 5  | $(1 - 20)$                                  |
| Sprache         |      | $(1 = Deutsch. 2 = English)$                |
| Farbt afel      |      | $(1 = \text{Farbe}, 2 = \text{Monochrome})$ |
|                 |      |                                             |
|                 |      | Cancel                                      |
|                 |      |                                             |

Abbildung 3: Optionen

 $\bullet$ Parameter COM:

> Mit dem Parameter kann die serielle Schnittstelle des PC ausgewählt werden, dabei ist COM1 bis COM4 möglich.

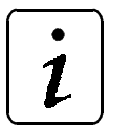

**HINWEIS** 

Es muß sichergestellt werden, daß die ausgewählte serielle Schnittstelle auf dem PC auch vorhanden ist.

 $\bullet$ Parameter Telegramm-Adresse:

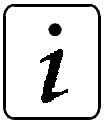

**HINWEIS** 

Die am Antrieb über die DIP-Schalter eingestellte Adresse muß mit diesem Parameter übereinstimmen, damit eine Kommunikation stattfinden kann.

Die Adresse 0 bedeutet dabei, daß alle Antriebe angesprochen werden, unabhängig von ihrer eingestellten Adresse (Broadcast).

Beim T-Regler wird dieser Parameter ignoriert. Es kann jeweils nur mit einem T-Regler kommuniziert werden.

 $\bullet$ Parameter Kommunikationsversuche:

Hier kann die Zahl der maximalen Kommunikationsversuche eingestellt werden. In stark gestörter Umgebung kann es nötig sein, diesen Wert nach oben zu verändern. Im Normalfall sollten die voreingestellten fünf Kommunikationsversuche ausreichen, um einen korrekten Datenaustausch zu gewährleisten.

 $\bullet$ Parameternummer ID Beginn: (nur für Upload)

Mit diesem Parameter kann die Nummer des ersten einzulesenden Parameter im Upload-Modus **Range** eingestellt werden (ID Beginn ≤ ID End). (nicht bei Omega und T-Regler)

 $\bullet$ Parameternummer ID End: (nur für Upload)

Mit diesem Parameter kann die Nummer des letzten einzulesenden Parameters im Upload-Modus **Range** eingestellt werden (ID End ≥ ID Beginn). (nicht bei Omega und T-Regler)

<span id="page-10-0"></span> $\bullet$ Parameter Sprache:

Wählbar sind Deutsch (1) oder Englisch(2).

Sollen weitere Sprachen implementiert werden, stehen für Sprache = 3 die Datei 'LANG1.TRA' sowie für Sprache = 4 die Datei 'LANG2.TRA' zur Verfügung. Diese Dateien sind reglerunabhängige Übersetzungsdateien für PCBASS und können nach folgenden Muster selbst definiert werden:

Parameter-Nr. ## Text-Sprache ## Einheit ++ Kommentar.

Die Parameter müssen in numerischer Reihenfolge angeordnet sein.

Für E-Regler / BUM 61x ist der englische Datensatz in der Datei ENGLISH.TRA dokumentiert.

Momentan befinden sich in diesen Dateien der französische Datensatz (Sprache = 3) und der polnische Datensatz (Sprache = 4) für den T-Regler.

Beim T-Regler kann der Datensatz in folgenden Sprachen geladen werden: Deutsch (1), Englisch (2), Französisch (3) und Polnisch (4).

 $\bullet$ Parameter Farbtafel:

Farbe = 2 sollte für stärkeren Kontrast auf Monochrom-Bildschirmen verwendet werden.

# **1.4 Funktionen**

### **1.4.1 Controller**

Hier kann der verwendete Reglertyp bzw. die Omega-Steuerung ausgewählt werden.

Es erscheint folgendes Fenster:

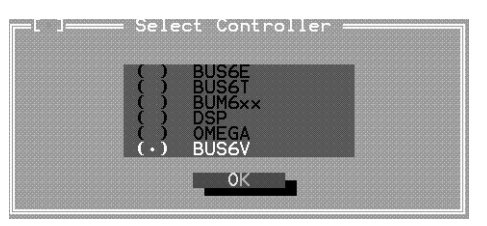

Abbildung 4: Auswahl des Reglertyps

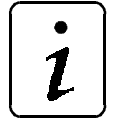

# **HINWEIS**

Die Einstellung des Controllers wird beim Beenden des Programmes abgespeichert. DSP ist noch nicht integriert!

## <span id="page-11-0"></span>**1.4.2 File Compare**

Mit Compare können zwei verschiedene Up-/Download-Dateien, die nacheinander mit Dialogfenstern ausgewählt wurden, auf Unterschiede bezüglich der Parameter, die sich im EEPROM befinden, verglichen werden. Der Vergleich erzeugt die Textdatei COMPARE.CMP, das automatisch auf dem Bildschirm angezeigt wird. Es werden dabei nur Parameter angezeigt, die ein unterschiedliches Datum haben.

Zunächst kann gewählt werden, ob alle oder nur bestimmte Parameter verglichen werden sollen:

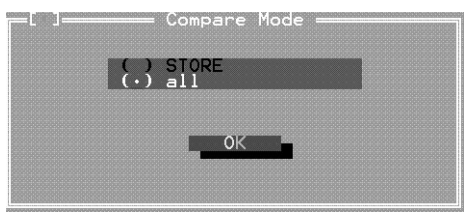

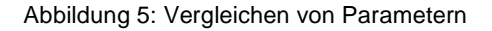

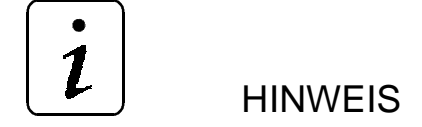

Beim E-Regler / BUM 61x werden mit STORE die speicherbaren Parameter im EEPROM ausgewählt.

Anschließend wird die Quell-Datei ausgewählt:

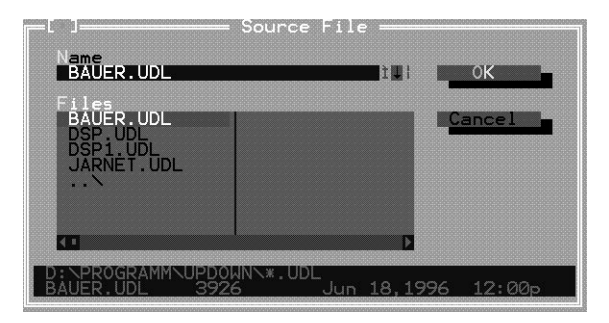

Abbildung 6: Quell-Datei auswählen

Nach der Quell-Datei muß noch die Datei, die verglichen werden soll, gewählt werden:

| <b>Lame</b><br>DSP1.UDL                                       | Compare File<br>主要者             | OК             |
|---------------------------------------------------------------|---------------------------------|----------------|
| me<br><b>BAUER, UDL</b><br>DSP.UDL<br>DSP1.UDL<br>JARNET. UDL |                                 | Cancel         |
| m<br>m<br>m                                                   | m                               |                |
| CD1                                                           | PDOWN∖*<br>. UDL<br>Mar<br>3213 | 14.1996 02:14p |

Abbildung 7: Vergleichs-Datei auswählen

# <span id="page-12-0"></span>**1.4.3 Read Compare**

Hier wird das Ergebnis des letzten Datei-Vergleiches (File Compare) angezeigt.

Nach einem Datei-Vergleich wird dieser Menüpunkt automatisch aufgerufen:

| FileCompare<br>Baumüller Nürnberg<br>***<br>***<br>$(c)$ 1996<br>***<br>***<br>Date: 24.07.1997<br>Time: 12:38:53<br>Time :<br>Source File : D:\PROGRAMM\UPDOWN\BAUER.UDL<br>Compare File : D:\PROGRAMM\UPDOWN\DSP1.UDL<br>IdNr<br>Name<br>Unit<br>Data Source<br>Data Compare<br>Grad<br>Mot Phi-mechanisch<br>sa<br>S<br>Mot Phi-Vorsteuer<br>Grad<br>Mot Polpaarzahl |                                 | Read Compare |                  |  |
|----------------------------------------------------------------------------------------------------|---------------------------------|--------------|------------------|--|
|                                                                                                    |                                 |              |                  |  |
|                                                                                                    |                                 |              |                  |  |
|                                                                                                    |                                 |              |                  |  |
|                                                                                                    |                                 |              |                  |  |
| Mot Rastwinkel<br>3300<br>Grad<br>Mot Status<br>0x0000                                                                                                    | <b>99999999</b><br>Mot Drehfeld |              | 0<br>0941<br>341 |  |

Abbildung 8: Datei-Vergleich

# 1.4.4 Upload  $\rightarrow$  PC

#### **Upload Regler** → **PC**

Durch Auswahl dieser Funktion öffnet sich Upload das Dialogfenster zur Auswahl eines Upload-Parameters Bereiches:

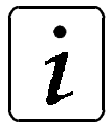

# **HINWEIS**

Beim T-Regler ist nur **Mask** möglich, deshalb wird dieses Fenster nicht gezeigt und sofort mit der Eingabemaske der Konfigurationsdatei fortgefahren.

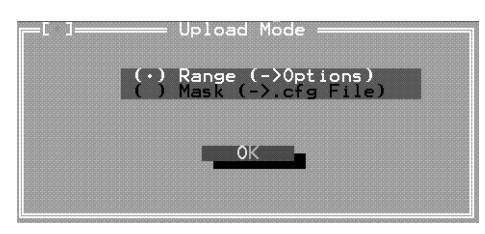

Abbildung 9: Upload-Bereich

 $\bullet$ **Range**:

> Es wird der Bereich, der unter dem Menüpunkt Options eingestellt ist, komplett in den Rechner geladen.

#### $\bullet$ **Mask**:

Über "Mask" können bestimmte Parameter geladen werden, die vorher in einer Konfigurationsdatei (\*.cfg) definiert wurden. Es können hierfür identische \*.cfg-Dateien benutzt werden, wie sie für PC-BASS spezifiziert wurden (siehe PCPASS).

Beim Upload einer bestimmten Antriebs stellt man die Adresse im Optionenfenster auf den gewünschten Wert und führt den Upload durch (Definition in der Konfigurationsdatei über 'all\_address' oder 'set\_address', siehe PCBASS). Für den T-Regler wird entweder keine Adresszuweisung benutzt oder die Adresse 4 (interne Adresse T-Regler) eingestellt.

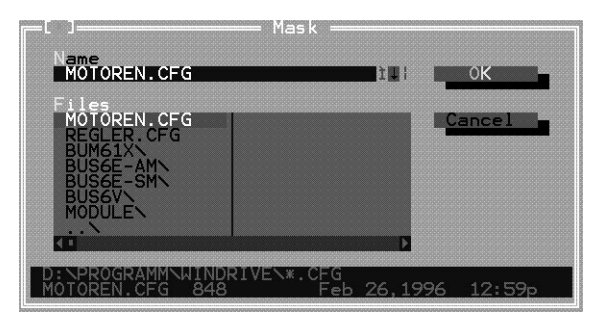

Abbildung 10: Laden bestimmter Parameter

Außerdem kann beim E-Regler zusätzlich der Speicherbereich ausgewählt werden:

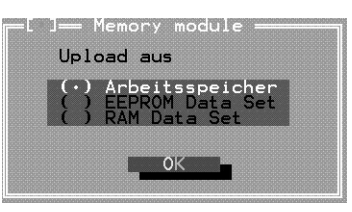

Abbildung 11: Speicherbereich E-Regler

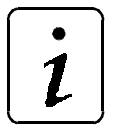

# **HINWEIS**

Wird aus dem EEPROM- oder RAM-Bereich ein Datensatz geladen, ist dieser Datensatz nach dem Upload auch im Arbeitsspeicher des Reglers. RAM Datensätze sollten deshalb vor einem Upload angelegt sein, um eine Fehlermeldung zu vermeiden.

Außer bei der Auswahl Arbeitsspeicher kann hier die gewünschte Datensatz-Nummer ausgewählt werden:

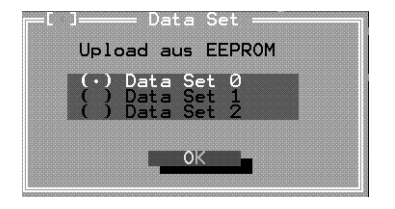

Abbildung 12: Datensatz auswählen

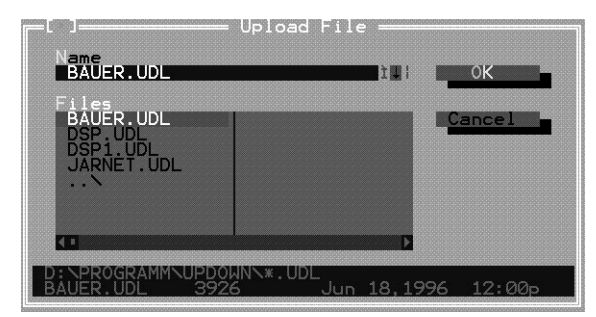

Jetzt muß noch ein Name für die Upload-Datei ausgewählt werden:

Abbildung 13: Upload-Datei wählen

Vorgehensweise zur Auswahl der Datei :

- Der Name der Upload-Datei ist in die Eingabezeile einzugeben (Empfehlung: Endung .UDL).

Solange die Eingabezeile grün unterlegt ist, kann sie überschrieben werden. (Anwahl mit der TAB-Taste). Wird ein Name ohne Endung angegeben, wird automatisch die Endung .UDL angehängt.

- Die Liste der bisher erstellten Up-/Download-Dateien wird im Dateilistenblock dargestellt. Falls eine bereits bestehende Datei überschrieben werden soll, kann sie über ENTER oder TAB ausgewählt und mit ENTER aktiviert werden.

Optional kann noch in einen weiteren Fenster eine Kurzinformation eingegeben werden:

Nach Aktivierung mit der ENTER-Taste werden die Parameter vom Antrieb gelesen und in die angegebene Datei geschrieben.

Bei Up- oder Download kann mittels der Taste  $\boxed{\mathbb{B}}$  ein Abbruch eingeleitet werden.

Folgende Dateien werden dabei automatisch angelegt:

- Die Text-Datei UP-/DOWNLOAD (Endung frei wählbar) enthält den kompletten Datensatz des Antriebs mit der ausführlichen Dokumentation der Parameterdefinition.
- Es wird eine Datei mit der Endung .LST angelegt, die eine kompakte Darstellung der Antriebsparameter enthält, die auch ausgedruckt und als Fax versendet werden kann.

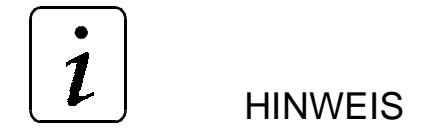

Diese Datei ist nicht für den Download geeignet.

– Eine Fehler-Datei mit der Extension .ERR wird erzeugt: In dieser Datei werden die während des Up-/Downloads aufgetretenen Fehler dokumentiert. Diese Datei kann im Programm mit der Option Up/Down "Up/Down-Error" sofort gelesen werden.

Upload Upload war fehlerfrei!

Falls kein Fehler aufgetreten ist, erscheint folgendes Fenster:

Abbildung 14: Upload fehlerfrei

Sind Fehler aufgetreten, wird ihre Anzahl angezeigt:

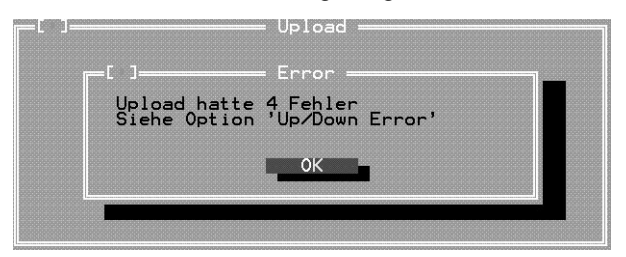

Abbildung 15: Upload mit Fehlern

### **Upload Omega** → **PC**

Durch Auswahl dieser Funktion öffnet sich ein Dialogfenster zur der Übertragungsrate:

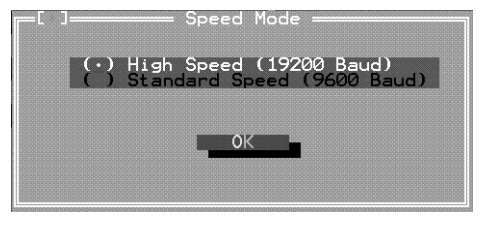

Abbildung 16: Upload Omega

Voreinstellung ist 38400 Baud, bei Leitungsstörungen kann diese bis auf 9600 Baud verringert.

Jetzt muß noch ein Name für die Upload-Datei ausgewählt werden:

Vorgehensweise zur Auswahl der Datei :

- $\Rightarrow$  Der Name der Upload-Datei ist in die Eingabezeile einzugeben. (Empfehlung: Endung .UDL).
	- Solange die Eingabezeile grün unterlegt ist, kann sie überschrieben werden. (Anwahl mit der TAB-Taste).
- $\Rightarrow$  Die Liste der bisher erstellten Up-/Download-Dateien wird im Dateilistenblock dargestellt, falls ein. eine bereits bestehende Datei überschrieben werden soll, kann sie über ENTER oder TAB ausgewählt und mit ENTER aktiviert werden.

Optional kann noch in einen weiteren Fenster eine Kurzinformation eingegeben werden:

<span id="page-16-0"></span>Die Anzahl der zu empfangenden Datenbausteine muß möglichst klein gewählt werden, um die Dauer des Up/Downloads nicht unnötig zu verlängern. Bei der Wahl "Alle" wird immer der gesamte Datenbausteinbereich zu PC hochgeladen:

Bei Up- oder Download kann mittels der Taste  $\boxed{B}$  ein Abbruch eingeleitet werden.

Der rotierende Zeiger im Upload-Fenster zeigt den aktiven Lade-Vorgang an, bis alle Daten vom PC empfangen worden sind.

Die Up-/Download Datei (\*.UDL) enthält das Projekt von der Steuerung als Binärinformation und ist nicht editierbar.

In der Fehlerdatei (Endung \*.ERR) wird dokumentiert, ob ein Upload fehlerfrei abgelaufen ist. Bei fehlerfreier Durchführung werden die zum empfangenen Projekt gehörenden Module mit Längenangaben und Datum/Uhrzeit aufgelistet. Nach Aktivierung des Uploads und Auswahl des Dateinamens durch den Anwender erscheint ein Kommunikationsfenster zur Eingabe eines Kurz-Infotextes, der im Kopf der .ERR-Datei erscheinen wird. Es können bis zu 30 Zeichen Text eingefügt werden. Diese Information ist für die ergänzende Dokumentation des vom Omega gewonnenen Projektes gedacht.

## **1.4.5 Download** → **Drive:**

Der Download läuft analog zum Upload mit entgegengesetzter Übertragungsrichtung ab.

Die Download-Datei wird über die Download-Dateiliste ausgewählt. Bei einem Download werden die Parameter aus der angegebenen Datei ausgelesen und zum Antrieb geschrieben. Es wird eine Datei mit der Extension .ERR angelegt (nicht beim Omega).

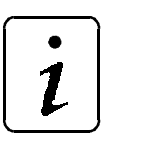

**HINWEIS** 

Es können nur Up-/Download-Dateien für den Download verwendet werden.

Der Kommunikationsaufbau erfolgt automatisch und muß nicht mehr mittels Parameter M Kommunikationsquelle (P126) eingestellt werden. Der durch das UDL-Datei zu übertragene Wert wird nach erfolgtem Download auf den Antrieb geschrieben.

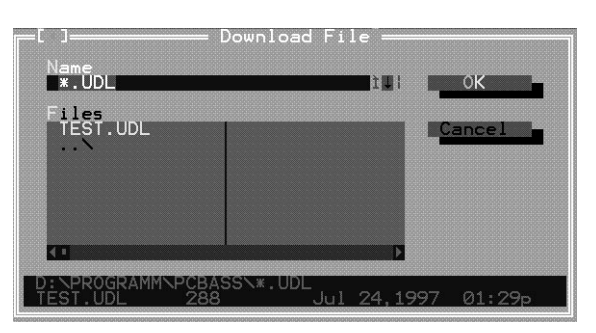

Abbildung 17: Download

<span id="page-17-0"></span>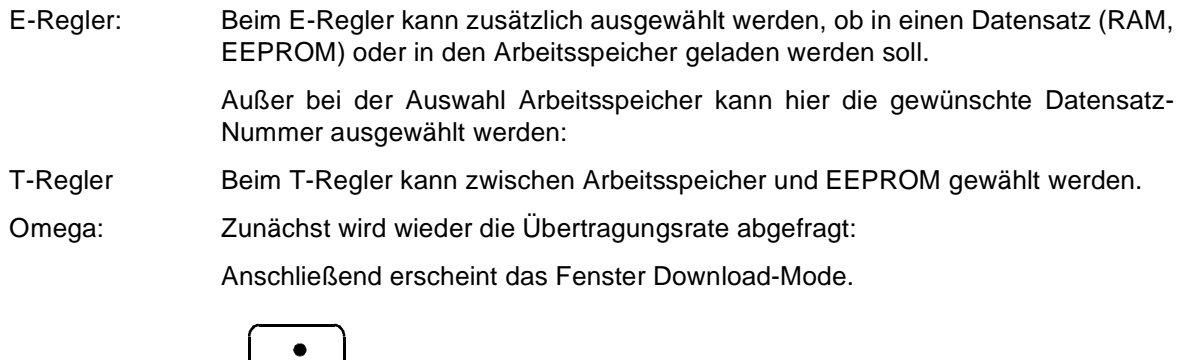

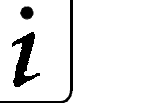

# **HINWEIS**

Ein fehlerhafter Download wird angezeigt, aber nicht in der Fehlerdatei dokumentiert.

Bei Up- oder Download kann mittels der Taste  $\boxed{\mathbb{B}}$  ein Abbruch eingeleitet werden.

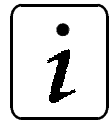

# **HINWEIS**

Ein Abbruch sollte nur bei einer gestörten Übertragung benutzt werden. Die bei einem Abbruch erzeugte Up-/Download-Datei sollte nicht wiederverwendet werden.

Bei freigegebenem Antrieb darf ein Download nicht durchgeführt werden. Sollte es dennoch nötig sein einen Download durchzuführen, ist dies nur mittels Eingabe des Paßwortes möglich.

Nach einem Download in einen Speicherbereich ist der Datensatz auch gleichzeitig im Arbeitsspeicher abgelegt.

# **1.4.6 Up/Down-Error**

Die Fehler, die beim Upload bzw. Download aufgetreten sind, werden in der Fehlerdatei (\*.ERR) abgespeichert.

| - RUSAV -<br>UpDownLoad 3.6<br>D: \PROGRAMM\PCBASS\TEST.ERR                                                                                                    |
|----------------------------------------------------------------------------------------------------|
| ∶∘Info<br>Sofile: D:\PROGRAMM\PCBASS\TEST.ERR<br>;oDate: 24.07.1997<br>;oTime: 13:29:39<br>; Address : 0                                                                                                    |
| Upload-Error 38 bei ID-Nr. 1: Kommunikationsfehler<br>Upload-Error 38 bei ID-Nr. 2: Kommunikationsfehler<br>Upload-Error 38 bei ID-Nr. 3: Kommunikationsfehler<br>Upload-Error 38 bei ID-Nr. 4: Kommunikationsfehler<br>l:End of file |
| Alt-F3 Close<br>F1 Print<br>$Alt - X$ Exit<br>Alt-A Act<br>$Alt-D$ Deact                                                                                                    |

Abbildung 18: Fehlermeldungen Up-/Download

<span id="page-18-0"></span>Nur ein Upload bzw. Download, der vom Programm ohne Fehler durchgeführt wurde, kann verwendet werden.

Folgendes sollte bei auftretenden Fehlern überprüft werden:

- $\bullet$ Regler eingeschaltet.
- $\bullet$ Verbindung zwischen PC und Regler (bzw. PC und Omega).
- $\bullet$ serielle Schnittstelle am PC  $\Leftrightarrow$  eingestellte Schnittstelle im Up-/Download.
- Störungen auf der Leitung reduzieren (Leitungslänge RS232 ca. max. 15m).
- Adresse des Antriebs  $\Leftrightarrow$  Up-/Download vergleichen.
- Fehler TIMEOUT Omega :
	- Falsche Omega-Betriebssystem-Version (Up-/Download erst ab 2.01 und 1.31 möglich).
	- $-$  Falsches Projekt (Rack-Line  $\leftrightarrow$  Drive-Line).
	- Zu hohe Baudrate (Leitungsstörungen).
	- Falsches Verbindungskabel zwischen PC und Omega.

Folgende zusätzliche Fehlermeldungen können sich ergeben:

- Komm.-Quelle:
	- Auf den Parameter M Komm.-Quelle (P126) konnte nicht erfolgreich zugegriffen werden.
- Fehler Übertragung EEPROM: Die Daten sind nicht erfolgreich im EEPROM abgelegt und nach dem nächsten Aus- und Einschalten nicht mehr verfügbar. Der Vorgang "Übertragung EEPROM" muß wiederholt werden.

## **1.4.7 PCBASS:**

Genauere Beschreibung des Programmes siehe nächstes Kapitel.

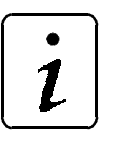

**HINWEIS** 

Eine Benutzung des Programmes PCBASS mit Up-/Down-Oberfläche ist erst ab Version 4.03 möglich.

Über ein Dialogfenster wird die zum Reglertyp zugehörige Datendatei (Endung .DAT) im Edit-Modus aufgerufen.

Mit der ESC-Taste wird PCBASS ohne Datendatei aufgerufen.

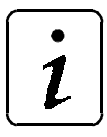

# **HINWEIS**

Durch Aufruf des Programms PCBASS werden die Voreinstellungen "Sprache", "Reglertyp" sowie serielle Schnittstelle aus dem Programm UPDOWN übernommen und abgespeichert.

## **1.5 Kompatibilität zur Version 1.x**

Die Upload-Dateien der Version 1.x können von der Version 3.x nicht zum Antrieb geladen werden.

#### **Vorgehensweise, um die mit der Version 1.x erzeugte Upload-Dateien zu nutzen:**

- Download der Dateien mit der Version 1.x zum Antrieb
- Upload der Daten vom Antrieb mit der Version 3.x

# <span id="page-19-0"></span>**2 BEDIENPROGRAMM PCBASS (VERSION AB 4.06)**

Mit Hilfe des angebotenen PC-Programmes läßt sich der Regler über einen angeschlossenen PC bzw. Laptop parametrieren.

Die Kommunikation zwischen Antrieb und PC geschieht dabei über die serielle RS 232 Schnittstelle.

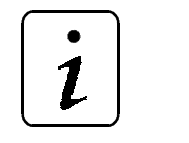

**HINWEIS** 

Die Verbindung zwischen PC und Regler muß mit einem seriellen Anschlußkabel (siehe Installation) hergestellt werden.

# **2.1 Starten des Programmes**

## **2.1.1 Vom Programm Up-/Download aus**

Im Anfangsmenü der Oberfläche Up-/Download kann das Programm PCBASS gewählt werden.

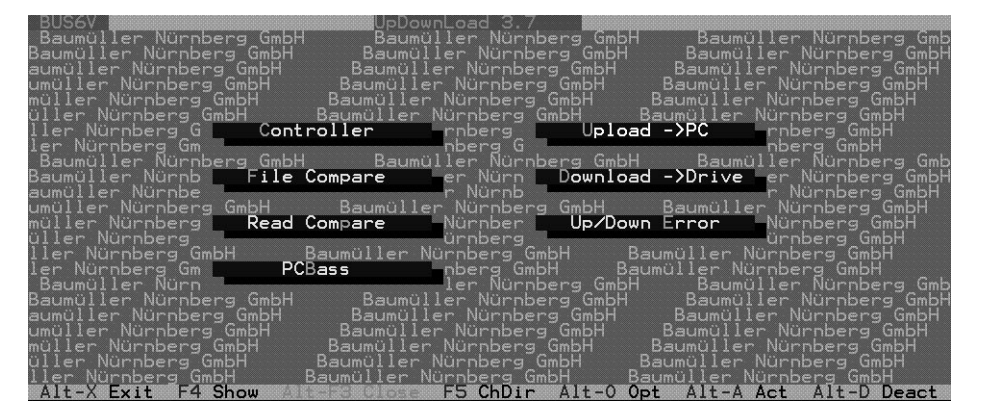

Abbildung 19: Aufruf von PCBASS

**HINWEIS** 

Eine Benutzung des Programmes PCBASS mit Up-/Down-Oberfläche ist erst ab Version 4.03 möglich.

Über ein Dialogfenster wird das zum Reglertyp zugehörige Datendatei (Endung .DAT) im Edit-Modus aufgerufen.

 $\boldsymbol{\boldsymbol{1}}$ 

<span id="page-20-0"></span>Mit der ESC-Taste wird PCBASS ohne Datendatei aufgerufen.

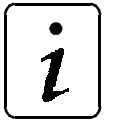

**HINWEIS** 

Durch Aufruf des Programms PCBASS werden die Voreinstellungen "Sprache", "Reglertyp" sowie serielle Schnittstelle aus dem Programm UPDOWN übernommen und abgespeichert.

### **2.1.2 Direkt starten**

Wechseln in das jeweilige Unterverzeichnis und Starten des Programmes

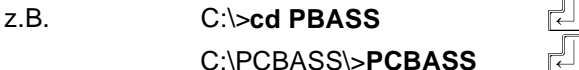

- Es erscheint zunächst das Info-Fenster des Bedienprogrammes. Mit  $\sqrt{q}$  quittieren
- Autoload

Das Programm PCBASS kann verschiedene Datensätze bearbeiten. In vielen Anwendungen wird allerdings nur ein Datensatz eingesetzt.

Um die Bedienung des Programmes zu vereinfachen, kann daher optional ein Datensatz als Programmparameter angegeben werden. Dieser Datensatz wird automatisch geladen und angezeigt.

Aufruf: PCBASS dateiname

## **2.2 Bedienung**

Folgende Pull-Down-Menüs sind in der Menüleiste des Bedienprogrammes möglich:

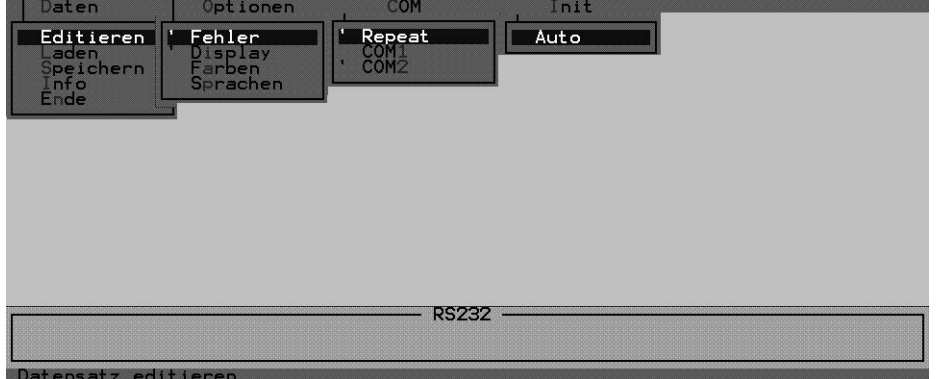

Abbildung 20: Menüs

## <span id="page-21-0"></span>**2.2.1 Beschreibung der Menüleiste**

In die Menüleiste kann mit der Taste $\overline{\mathbb{P}^1}$  oder  $\overline{\mathbb{P}^0}$  gewechselt werden.

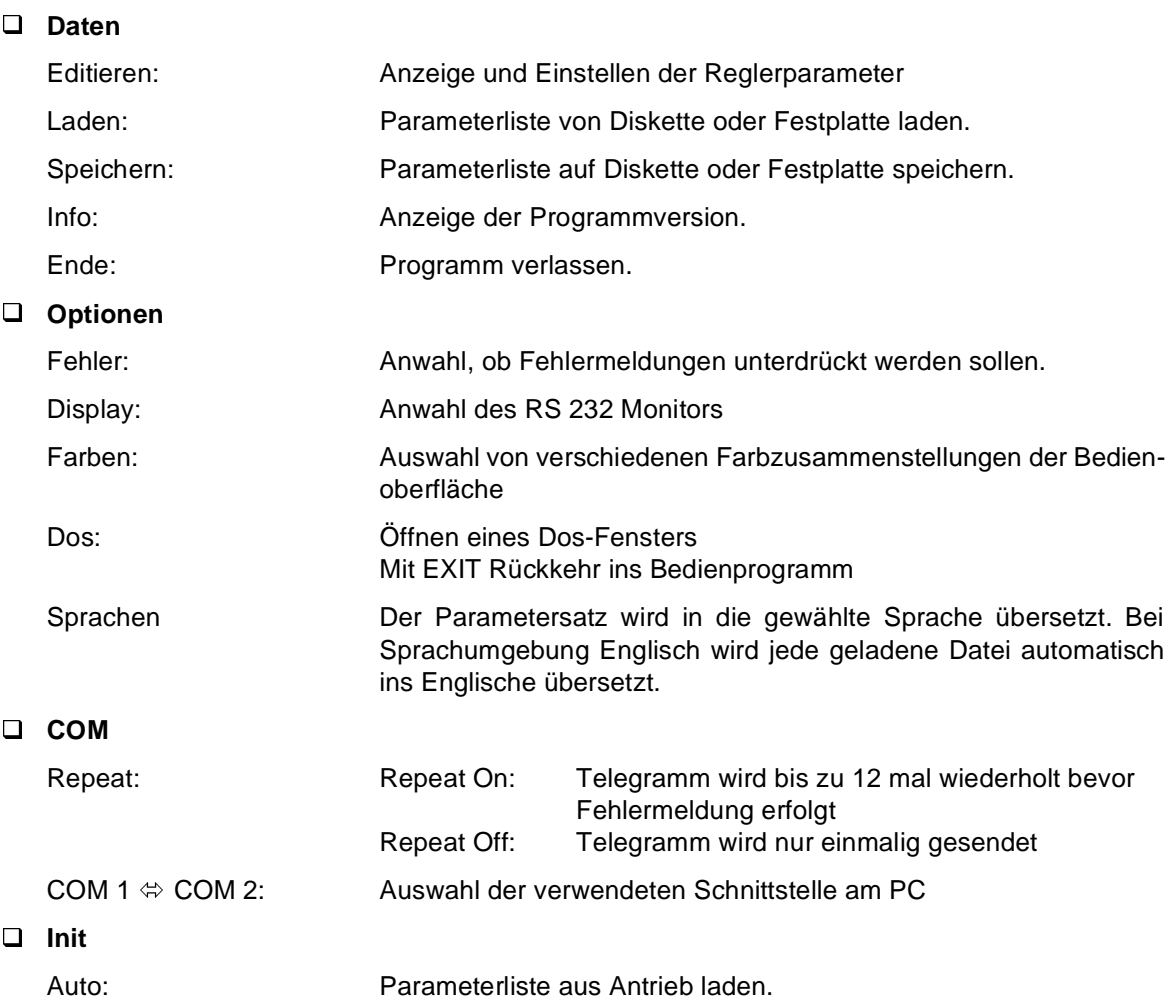

### **2.2.2 Verwalten der Parameterliste**

In der Parameterliste sind die einzelnen Merkmale zur Beschreibung eines Parameters wie

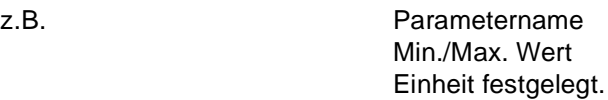

□ Laden der Parameterliste vom Antrieb

Wurde noch keine Parameterliste für das Bedienprogramm angelegt, muß diese mit der Funktion Init Auto aus dem Regler übernommen werden.

Die Parameterwerte werden vom Antrieb übernommen.

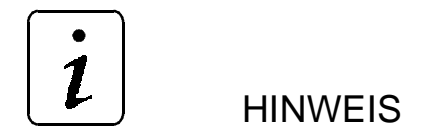

Bei deutscher Datensatzeinstellung ist eine Übersetzung des durch Init Auto geladenen und auch geänderten Datensatz nur nach vorheriger Abspeicherung (mit Abfrage) möglich. Bei englischer Datensatzeinstellung erfolgt die Abfrage zur Abspeicherung unmittelbar nach erfolgtem Laden und wird bei Abspeicherung automatisch übersetzt.

Ohne Abspeicherung geht der Datensatz verloren!

Laden der Parameterliste aus einer Datei

Da das Laden der Parameterliste aus dem Antrieb einige Zeit in Anspruch nimmt, besteht auch die Möglichkeit die Parameterliste auf Diskette oder Festplatte zu speichern und von dort zu laden.

Mit dem Aufruf der Funktion Daten Laden erscheint folgendes Auswahlfenster:

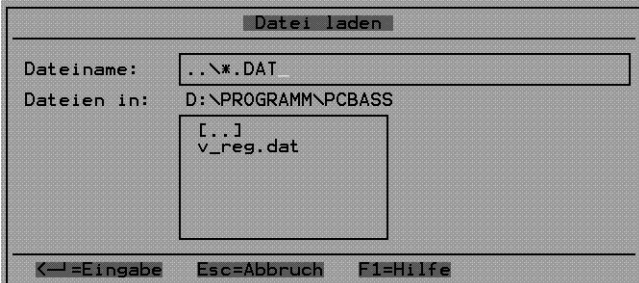

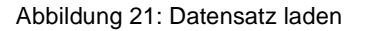

Der Dateiname kann in diesem Fenster entweder direkt eingegeben werden, oder aus einer bestehenden Liste ausgewählt werden. Sprünge zwischen den Fenstern mit <TAB>, Auswahl mit Cursor-Tasten.

Die eingelesenen Parameterwerte, sind die beim Abspeichern der Parameterliste angezeigten Werte, sie müssen nicht mit den aktuellen Werten im Antrieb übereinstimmen.

□ Speichern der Parameterliste in einer Datei

Um eine Parameterliste auf Diskette oder Festplatte zu generieren, muß zunächst eine Parameterliste vom Antrieb oder aus einer anderen Datei eingelesen werden.

Mit dem Aufruf der Funktion Daten Speichern erscheint das Auswahlfenster:

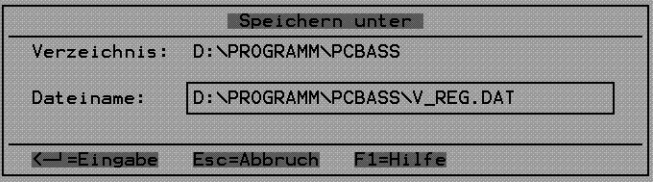

Abbildung 22: Datensatz speichern

<span id="page-23-0"></span>Wurde die Parameterliste von Diskette oder Festplatte gelesen, wird als Dateiname zum Abspeichern zunächst der vorhandene vorgeschlagen, es kann aber auch durch Eingabe eines anderen Namens eine weitere Datendatei erzeugt werden.

## **2.2.3 Editieren der Parameter**

Um die aktuellen Parameterwerte anzuzeigen und eventuell Änderungen vorzunehmen muß die Funktion Daten Editieren aufgerufen werden. Es erscheint folgende Bildschirmoberfläche:

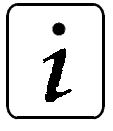

## **HINWEIS**

Die einzelnen Parameterwerte sind **nur** änderbar, wenn der Parameter M Komm. Quelle (P126) auf 1 (BASS-Protokoll ist freigegeben) eingestellt ist.

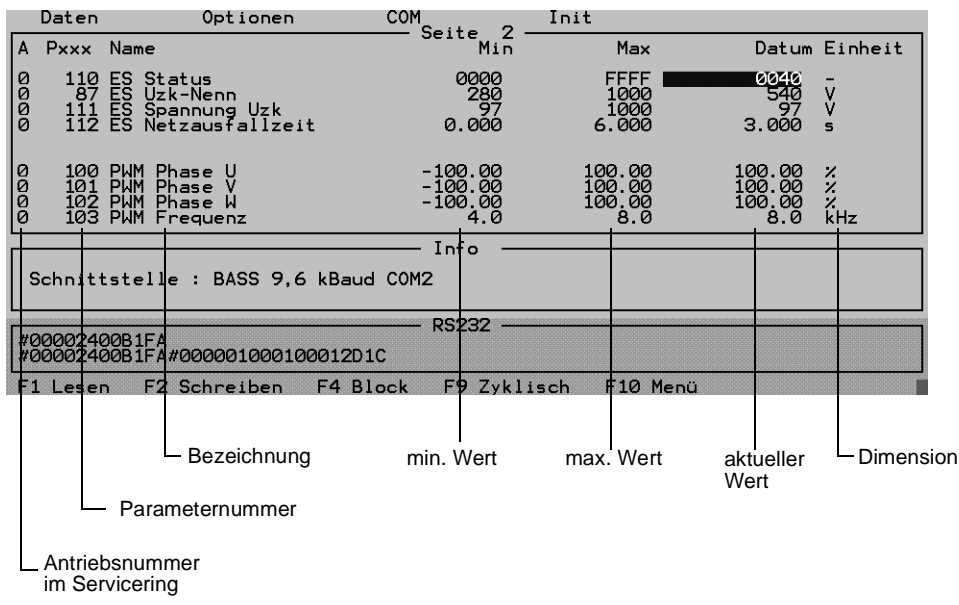

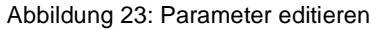

#### **Funktionen im Editiermode**

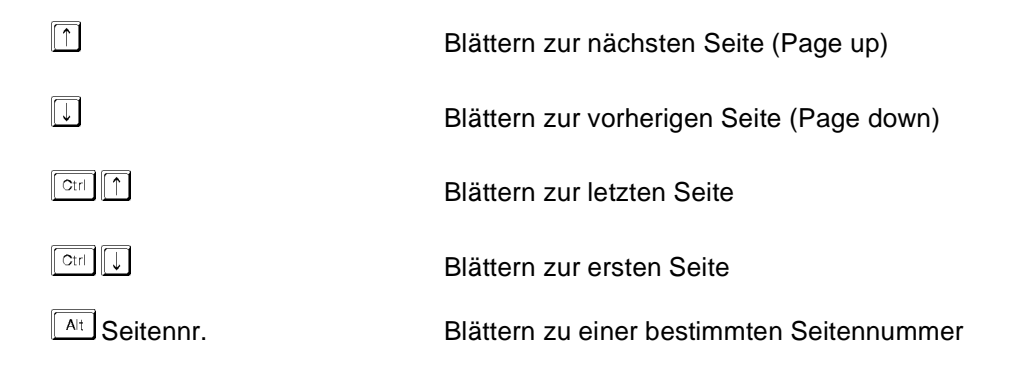

#### **Beschreibung der Fußleiste:**

Der Parametereditor wird über Funktionstasten bedient:

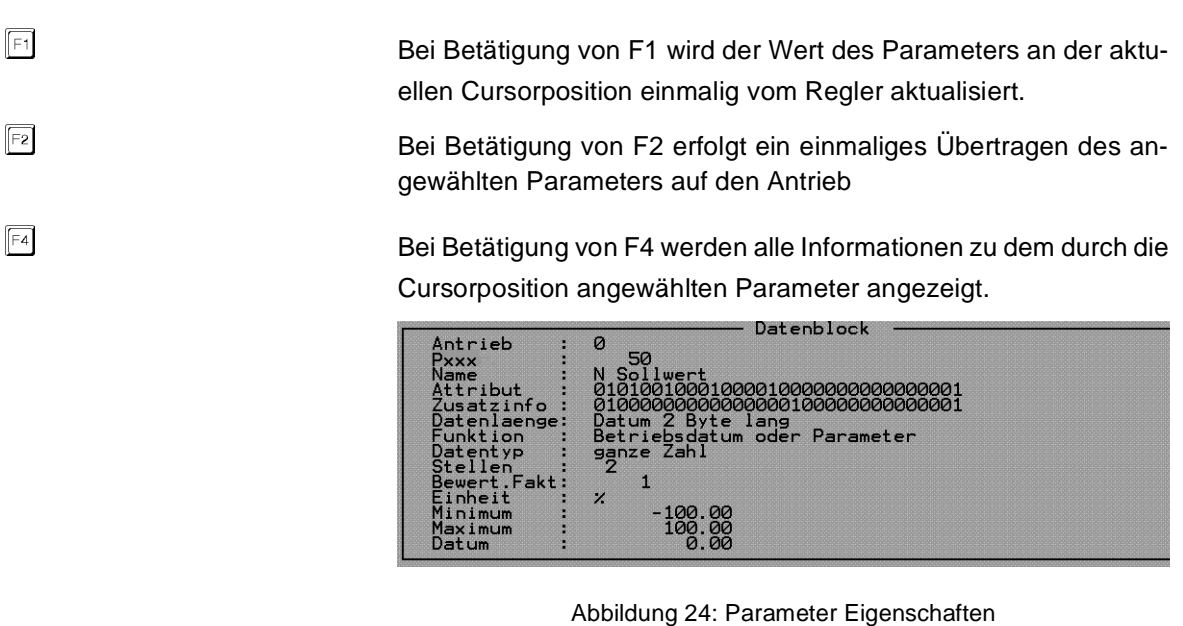

 Mit der Taste F9 wird die zyklische Kommunikation mit dem Antrieb an- und ausgeschaltet. Ist die zyklische Kommunikation eingeschaltet, werden die Werte der im Fenster angezeigten Parameter laufend aktualisiert. Die Funktionstasten F1 und F2 ha-

#### **Empfehlung:**

Damit die Kommunikation zwischen Regler und PC erfolgen kann und Änderungen von Parameterwerten übernommen bzw. angezeigt werden, sollte die zyklische Kommunikation aktiviert werden.

Mit F10 bzw. ESC wird der Parametereditor verlassen.

#### **Ändern von Parameterwerten:**

Um den Wert eines Parameters zu ändern, muß der Cursor auf die Datumsspalte des zu ändernden Parameters gesetzt werden. Bei einer Tastatureingabe erscheint ein Eingabefenster. In diesem Fenster kann ein neuer Parameterwert solange editiert werden, bis die Eingabe mit Return abgeschlossen und damit der Parameterwert übernommen wird.

ben dann keine Auswirkung.

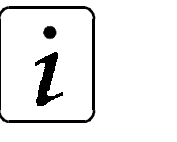

 $\sqrt{5}$ 

**HINWEIS** 

Eingaben können in dezimaler oder hexadezimaler (Syntax: h Hexadezimalzahl, ab Version 4.03) Schreibweise erfolgen.

Binärzahlen müssen umgerechnet werden!

# <span id="page-25-0"></span>**2.3 Initialisierungs-Datei**

Das Programm PCBASS hat verschiedene Optionen, die sich über das Menü einstellen lassen:

- **Fehlerausgabe**
- Farbpalette
- serielle Schnittstelle
- Sprachumgebung
	- usw.

Um nicht bei jedem Programmaufruf die Optionen neu einstellen zu müssen, wird eine Initialisierungsdatei definiert, in der sich die Grundeinstellungen des Programmes festlegen lassen.

Der Name der Initialisierungsdatei lautet:PCBASS.INI

Als Textdatei kann sie mit einem üblichen Editor bearbeitet werden. Das Programm PCBASS.EXE sucht im aktuellen Verzeichnis nach der Initialisierungsdatei und interpretiert die Kommandos. Ist keine Datei vorhanden, so arbeitet das Programm in der Standard-Einstellung.

Die Einstellungen können vom PCBASS aus nicht gespeichert werden.

#### **Kommandos**

In jeder Zeile der Initialisierungsdatei kann maximal ein Kommando stehen. Ein Kommando besteht aus dem Bezeichner, dem Zeichen "=" und einer Zahl.

Es wird nicht zwischen Groß- und Kleinschreibung unterschieden.

Kommentare beginnen mit einem Strichpunkt ";" und werden ignoriert.

Beispiel: error\_message = 1 ;Fehler werden angezeigt

#### ERROR\_MESSAGE

Mit dem Kommando kann der Menüpunkt Optionen/Fehler festgelegt werden.

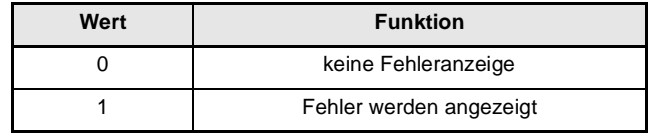

#### COLOUR

Mit dem Kommando kann eine von 5 Farbpaletten ausgewählt werden.

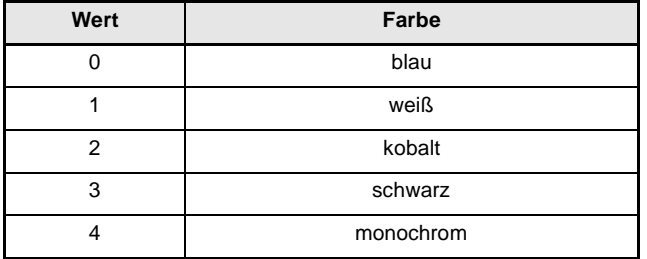

### DISPLAY\_SERIAL

Mit dem Kommando kann die Darstellung der Sende- und Empfangstelegramme beeinflußt werden (Menüpunkt Optionen/Display)

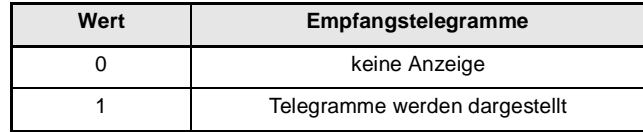

SERIAL\_MODE

Mit dem Kommando kann für die Kommunikation eine der seriellen Schnittstellen COM1/COM2 ausgewählt werden (Menüpunkt Optionen/COM1,COM2)

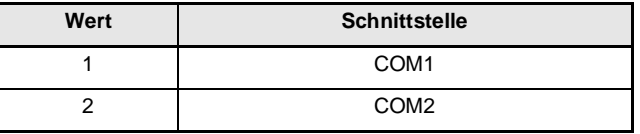

#### **COMMUNICATION**

Mit dem Kommando wird die zyklische Kommunikation gesteuert.

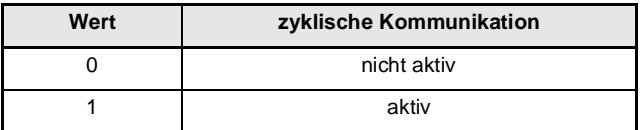

LANGUAGE

Mit dem Kommando wird die Sprachumgebung des Menüs eingestellt.

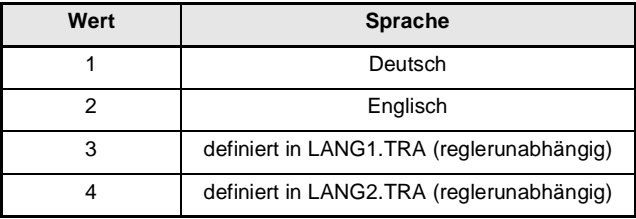

Der englische Datensatz kann bearbeitet und abgespeichert werden.

Änderungen des Namens und der Einheit können dabei in der Datei ENGLISH.TRA (für E-Regler / BUM 61x), ENGL\_T.TRA (für T-Regler) verändert werden.

Es wird beim Aufruf aus der Up-/Down-Oberfläche automatisch die richtige Übersetzungstabelle für Englisch ausgewählt.

Der Übersetzungstext English.tra ist von folgender Struktur:

Parameternummer ## Name ## Einheit ++ Kommentar

Sollen weitere Sprachen implementiert werden, stehen für Sprache = 3 die Datei 'LANG1.TRA' sowie Sprache = 4 die Datei 'LANG2.TRA' zur Verfügung. Diese Dateien sind reglerunabhängige Übersetzungsdateien für PCBASS. Momentan befinden sich in diesen Dateien der französische Datensatz (Sprache = 3) und der polnische Datensatz (Sprache = 4) für den T-Regler.

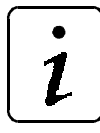

# **HINWEIS**

Es sollte darauf geachtet werden, daß die Parameternummern in numerischer Reihenfolge angeordnet sind!

### • CONTROLLER

Hier wird der verwendete Regler bzw. Steuerung ausgewählt

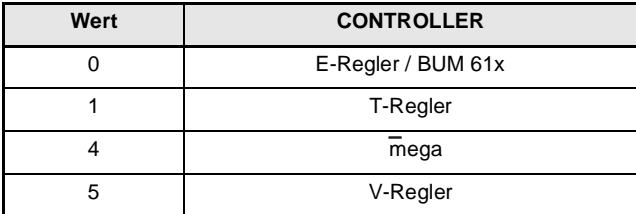

Nur für Übersetzungsdatei notwendig!

### • Beispiel

Folgendes Beispiel zeigt die Initialisierungsdatei PCBASS.INI mit der Standard-Einstellung und Kommentaren:

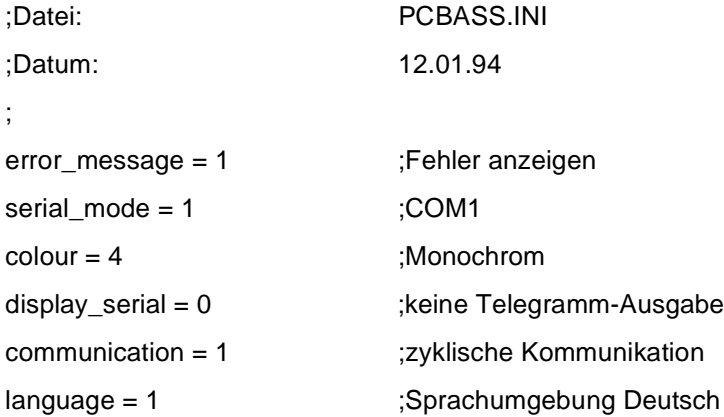

# <span id="page-28-0"></span>**2.4 Konfigurations-Datei**

Das Programm PCBASS.EXE kann verschiedene Datensätze verarbeiten.

Ein Datensatz ist seitenweise organisiert und enthält alle Elemente der Parameter: Datum, Attribut, Name, Grenzen, Einheit. Alle Informationen über die Parameter erhält das Programm vom Antrieb.

Unter der Konfiguration eines Datensatzes versteht man die Information, auf welcher Seite und in welcher Zeile des Datensatzes welcher Parameter von welchem Antrieb (Adresse) stehen soll.

Durch die Konfigurations-Datei ist es möglich, diese Information unabhängig vom Programm zu bearbeiten. Soll ein neuer Datensatz erzeugt werden, so wird die Konfigurations-Datei benutzt, um die Organisation der Seiten festzulegen.

Der Name der Konfigurationsdatei lautet: PCBASS.CFG

Als Textdatei kann sie mit einem üblichen Editor bearbeitet werden. Das Programm PCBASS.EXE sucht im aktuellen Verzeichnis nach der Konfigurationsdatei und interpretiert die Kommandos.

#### **Kommandos**

In jeder Zeile der Initialisierungsdatei kann maximal ein Kommando stehen. Ein Kommando besteht aus dem Bezeichner, dem Zeichen "=" und einer Zahl.

Es wird nicht zwischen Groß- und Kleinschreibung unterschieden.

Kommentare beginnen mit einem Strichpunkt ";" und werden ignoriert.

## Beispiel: set\_page = 1 ;1.Seite

Mit dieser Anweisung wird die 1. Seite ausgewählt

ALL\_ADDRESS

Um den gesamten Datensatz auf eine Adresse zu setzen, wird der Befehl

#### all  $\overline{a}$ ddress = <0 .. 254>

eingesetzt. Die Adresse 0 hat die Bedeutung Broadcast, d.h. alle Antriebe mit beliebiger Adresse werden angesprochen.

SET\_PAGE

Mit dem Befehl

#### set\_page =  $<$ 1  $\ldots$  50 $>$

wird eine Seite des Datensatzes ausgewählt.

Die folgenden Befehle (set\_number, set\_address, next\_page) beziehen sich auf diese Seiten-nummer.

NEXT\_PAGE

Mit dem Befehl

#### next\_page

wird die Seitennummer um eins erhöht. Damit lassen sich aufeinanderfolgende Seiten leichter konfigurieren.

SET\_NUMBER

Die 10 Parameter-Nummern n1 .. n10 der Parameter einer Seite werden mit dem Befehl

set\_number = n1,n2,n3,n4,n5,n6,n7,n8,n9,n10

festgelegt.

Die Nummern liegen im Bereich von 0 bis 65535. Der Wert "0" bedeutet dabei, daß in der zugehörigen Zeile der Seite kein Parameter angezeigt wird (Leerzeile).

SET\_ADDRESS

Die 10 Adressen a1 .. a10 der Parameter einer Seite werden mit dem Befehl

set\_address =  $a1, a2, a3, a4, a5, a6, a7, a8, a9, a10$ 

festgelegt.

Die Adressen liegen im Bereich von 0 bis 254. Der Wert "0" hat die Bedeutung Broadcast, d.h. alle Antriebe mit beliebiger Adresse werden angesprochen.

Beispiel

;Konfiguration BUM6 ;25.01.94 all\_address = 0 ;Broadcast set\_number = 110,111,112,113,114,115,116,117,118,119,120 ;1. Seite next page set\_number = 200,201,202,0,0,0,0,0,300,301,302 ;2. Seite set\_page = 5 set\_number = 10,10,10,10,10,0,0,0,0,0 ;5. Seite set\_address = 5,6,7,8,9,0,0,0,0,0 ;Adressen

# <span id="page-30-0"></span>**2.5 Fehlerhinweise**

#### **Fehlermeldung bei Kommunikationsunterbrechung**

Kommt keine Kommunikation zustande, meldet das Bedienprogramm den Timeout Fehler, wenn ein Datenaustausch zwischen Regler und PC stattfinden soll.

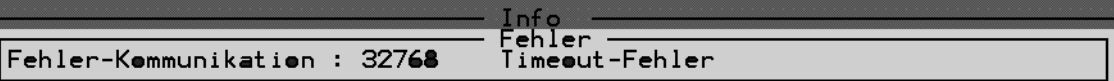

Abbildung 25: Kommunikationsunterbrechung

Folgendes sollte daraufhin überprüft werden:

- Regler eingeschaltet
- Verbindung zwischen PC und Regler
- serielle Schnittstelle am PC  $\Leftrightarrow$  eingestellte Schnittstelle im PCBASS
- Störungen auf der Leitung reduzieren
- Adresse des Antriebs PCBASS vergleichen

#### **Fehlermeldungen bei der Änderung von Parameterwerten**

 Wird versucht den Wert eines Parameters zu ändern, der nur als Anzeige dient erscheint folgende Fehlermeldung:

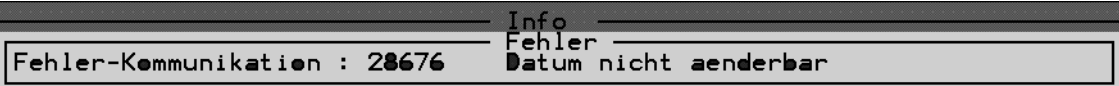

Abbildung 26: Datum nicht änderbar

 Ist der eingegebene Parameterwert größer als der Maximalwert oder kleiner als der Minimalwert des Parameters erscheinen folgende Fehlermeldungen:

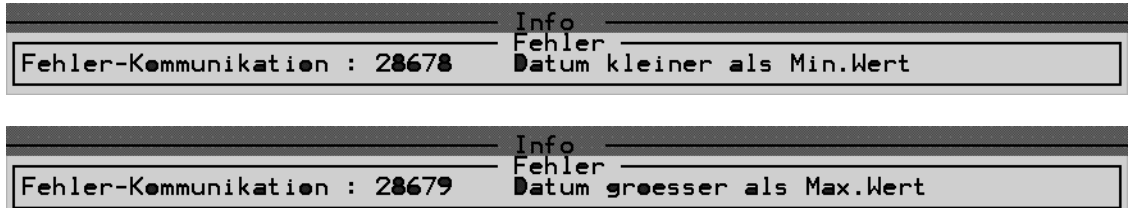

Abbildung 27: Datum hat falschen Wert

# <span id="page-31-0"></span>**3 INSTALLATION**

# **3.1 Serielles Anschlußkabel für PC**

Um mit dem Regler kommunizieren zu können ist ein Anschlußkabel vom PC zum Regler nötig.

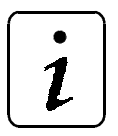

```
HINWEIS
```
PC im Schaltschrank oder über Trenntrafo anschließen.

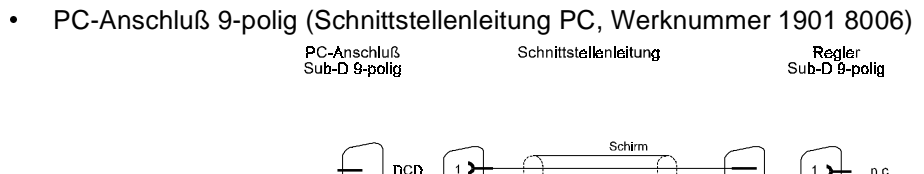

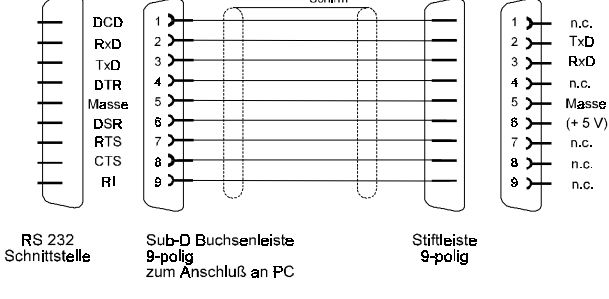

Abbildung 28: Anschluß 9-polig

 PC-Anschluß 25-polig (wird nicht angeboten) PC-Anschluß<br>Sub-D 25-polig

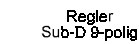

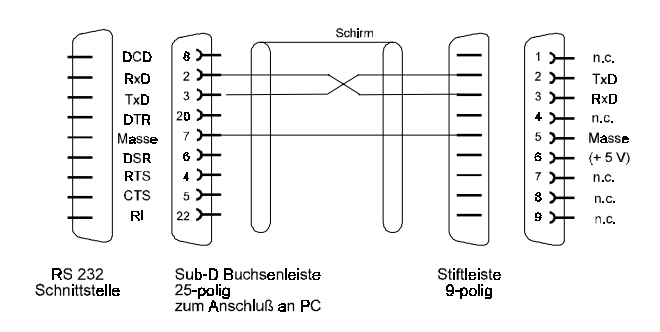

Abbildung 29: Anschluß 25-polig

# **3.2 Zubehör**

Artikelnummer

• Schnittstellenleitung PC (3 m) RS232 1901 8006